### **REGISTRAR – SUBSTITUTION OR WAIVER FORM**

The Substitution or Waiver form uses Adobe Sign to allow the student or advisor, approver, and Registrar's Office to sign the form electronically. There are 3 main types of substitutions or waivers that can be requested:

- 1. [Major/Minor Course Substitution or Waiver](https://powerforms.csub.edu/powerform/3AAABLblqZhBb0KKoT_C3wtYW0Y0zdbfDKYY6-ezWxJ1vYRckS1NvU-IXDXdddJ1oVhVFWjJDTqLM0qlUgTG4K2UKAjbo2_Pz/)
- 2. [General Education Substitution](https://powerforms.csub.edu/powerform/3AAABLblqZhDQlm6l3iv6rIjQm73R_rDp7NuIFoYJjtVHrueTAjOrPRA7DehfKTXQ2kLVSHrB34ICgKs6ucR7S2XBbogVwJaR/)
- 3. [General Education Waiver](https://powerforms.csub.edu/powerform/3AAABLblqZhCoe-h3S4yTJAEOY4jChAngbe1wZ3ALKNYD0hzdx8HvxsB3x0hHvHZ-EiI5G__hUjkqHfP8wYangI6XQDpj5FAJ/)

The student or advisor submitting the form can attach up the 3 files to include with the form.

#### **SECTIONS**

- 1. [INITIATING THE FORM](#page-0-0)
- 2. [COMPLETING AND SIGNING THE FORM](#page-2-0)
- 3. [DECLINING TO SIGN THE FORM](#page-2-1)

### <span id="page-0-0"></span>**INITIATING THE FORM**

- To begin, click the form link above for the type of substitution or waiver you are requesting
- When the authentication screen opens,

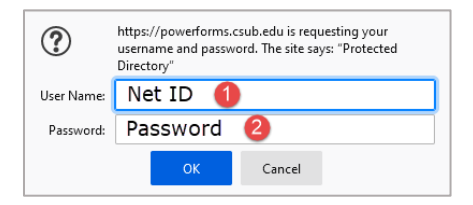

- a. In the User Name, enter your Net ID
- b. In the Password, enter your Password
- c. Click OK
- A page appears to initiate the form based on the link used in Step 1.

#### **a Major/Minor Course Substitution or Waiver**

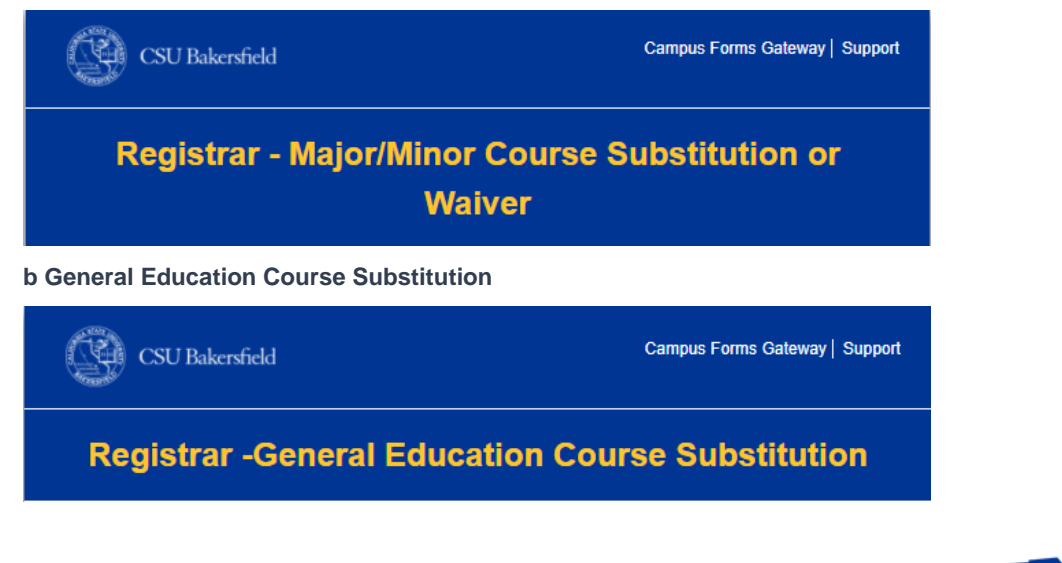

*Substitution or Waiver Job Aid* Substitution or Waiver Job Aid<br>Last Updated: 6/16/2021 by Jason Ferguson Page 1

CSU Bakersfield

#### **c General Education Waiver**

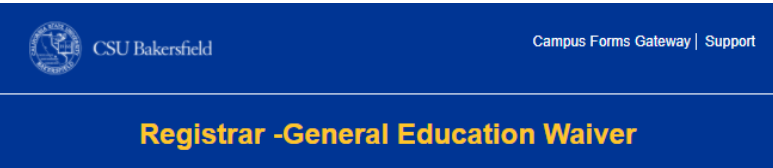

Complete the following form fields based on the chose request type.

**Table 1 List of Form Fields by Section**

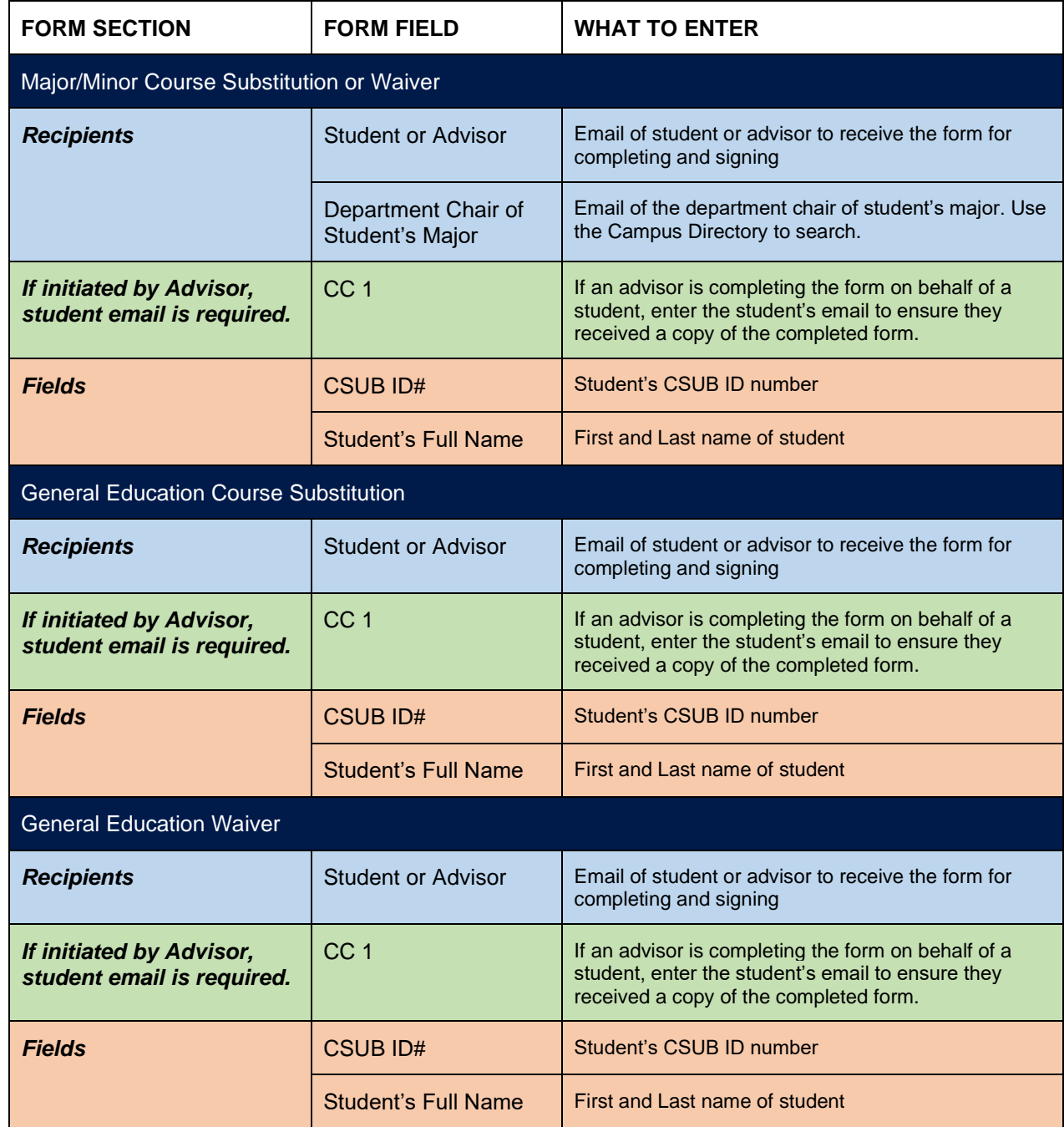

### Click **Submit**

*After clicking Submit, Adobe Sign will send an email to the email entered in Student or Advisor with a button/link complete and sign form in Adobe Sign*.

## <span id="page-2-0"></span>**COMPLETING AND SIGNING THE FORM**

- To complete and sign the form, locate the desired email
- From your email, click **Review and Sign**

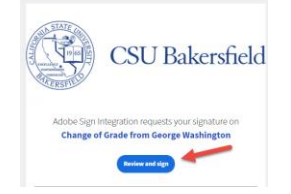

- Your default browser will open the form to complete and sign.
- 4. Complete the form as necessary
- When the form is complete, at the bottom of the screen, click the "Click to Sign" button

*The form will route automatically to the next individual. After all signatures are collected, a <i>final copy with all signatures will be sent to anyone who signed the form and the email entered in CC 1.*

# <span id="page-2-1"></span>**DECLINING TO SIGN THE FORM**

If needed, you can decline to sign the form.

*NOTE: This will stop all further processing of the form.*

- Options  $\smallsmile$ 1. To decline to sign and cancel the form, click the "Options" button  $\equiv$  or the "Options" drop-down
- From the menu, click D**ecline to sign**

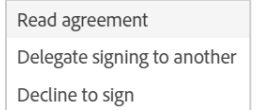

- 3. In the box,
	- Enter your reason for declining
	- Click **Decline**

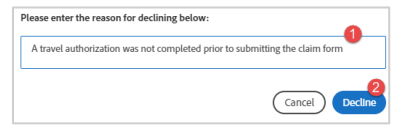

Any person who signed the form prior to declining will receive an email notification with the reason for declining.

Click to Sign